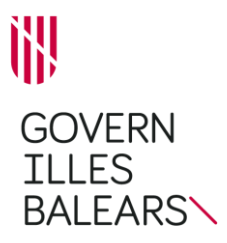

## **PASSOS PER A LA CREACIÓ DE LES PLANTILLES DELS DOCUMENTS ADMINISTRATIUS (WORD)**

1. Una vegada que sigueu al *Manual d'identitat corporativa*, seleccionau el logotip amb el qual heu de generar la plantilla.

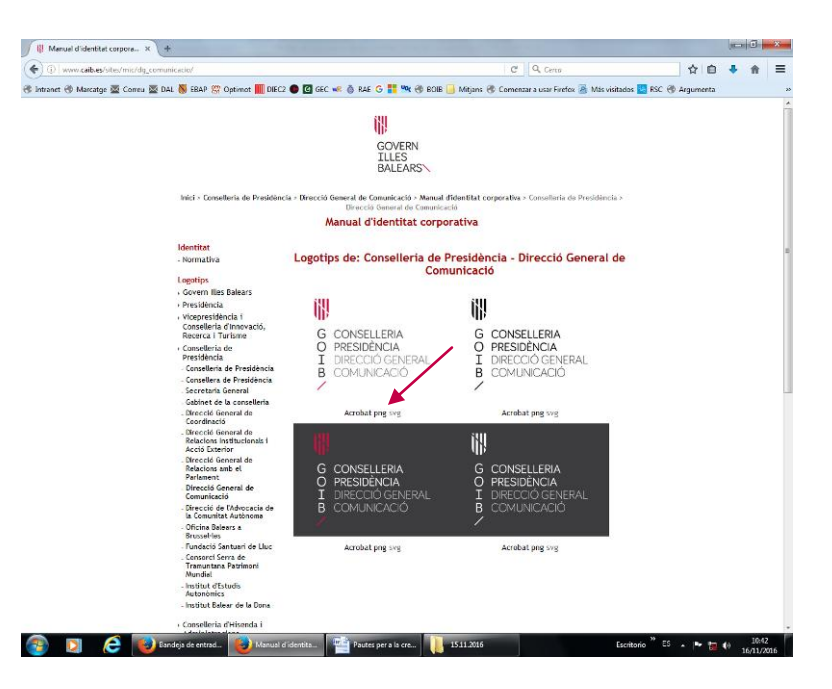

2. Obriu el logotip en format de PNG i desau-lo a l'escriptori o a la carpeta que pertoqui. Per fer-ho, clicau sobre PNG i obriu la imatge; amb el botó dret del ratolí activau el menú d'opcions i seleccionau «Anomena i desa la imatge...».

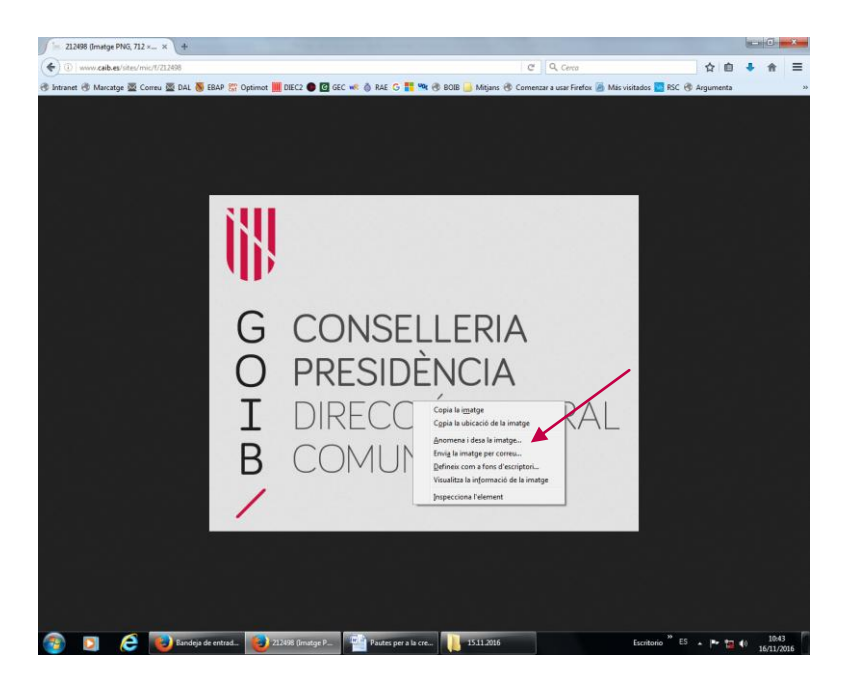

3. En haver desat el logotip en format de PNG, obriu la plantilla base.

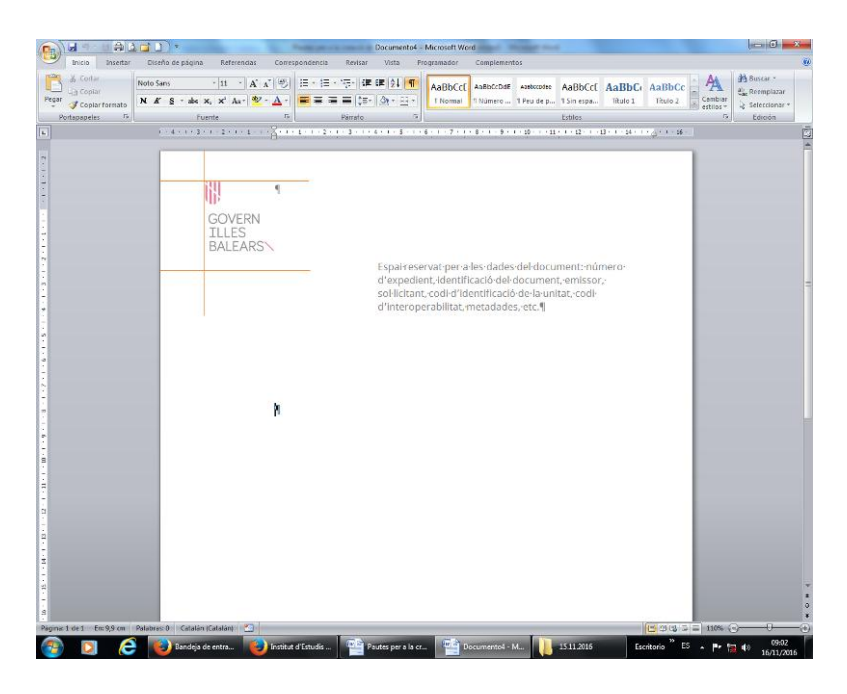

4. Activau l'encapçalament clicant sobre el mateix logotip.

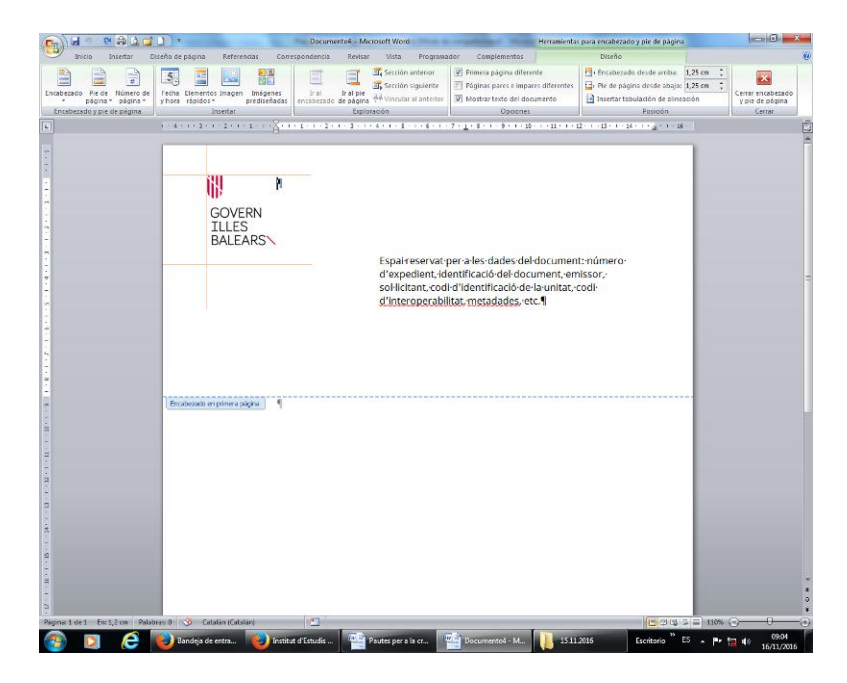

5. A continuació, situau-vos sobre el logotip i activau-lo.

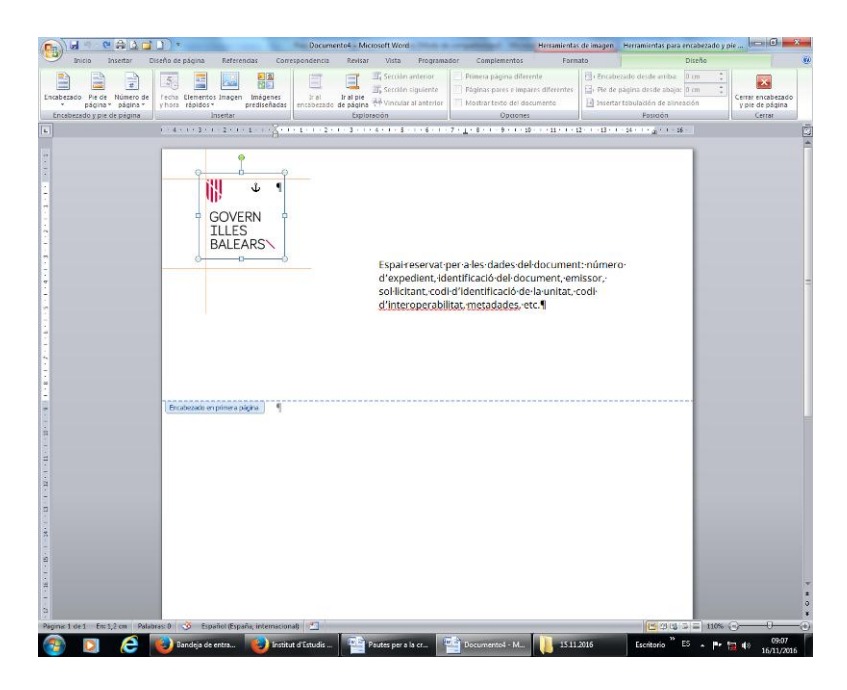

6. Eliminau el logotip amb la tecla «Supr».

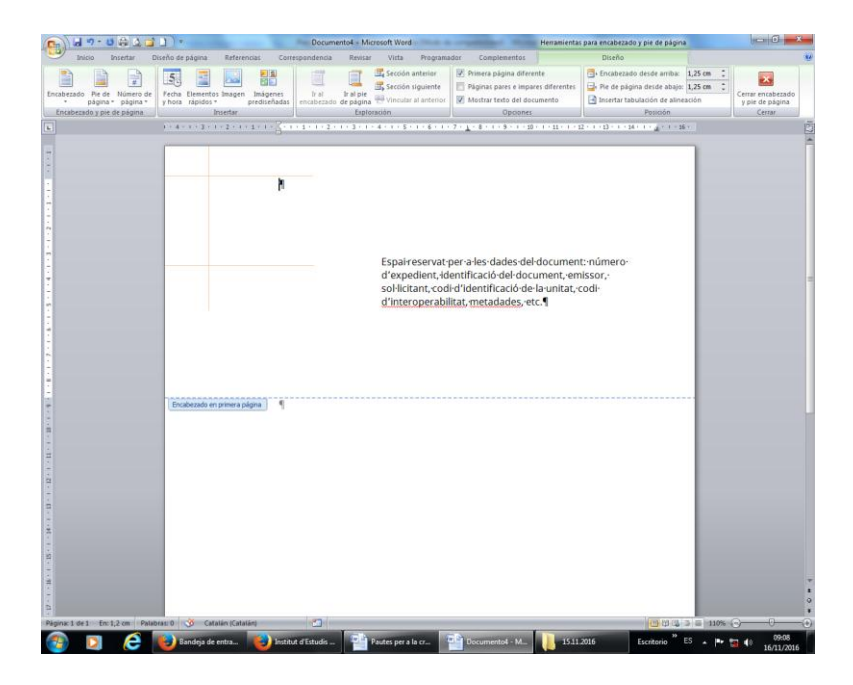

7. Inseriu ara el logotip amb el qual heu de generar la plantilla i que us heu descarregat en format de PNG del *Manual d'identitat corporativa*.

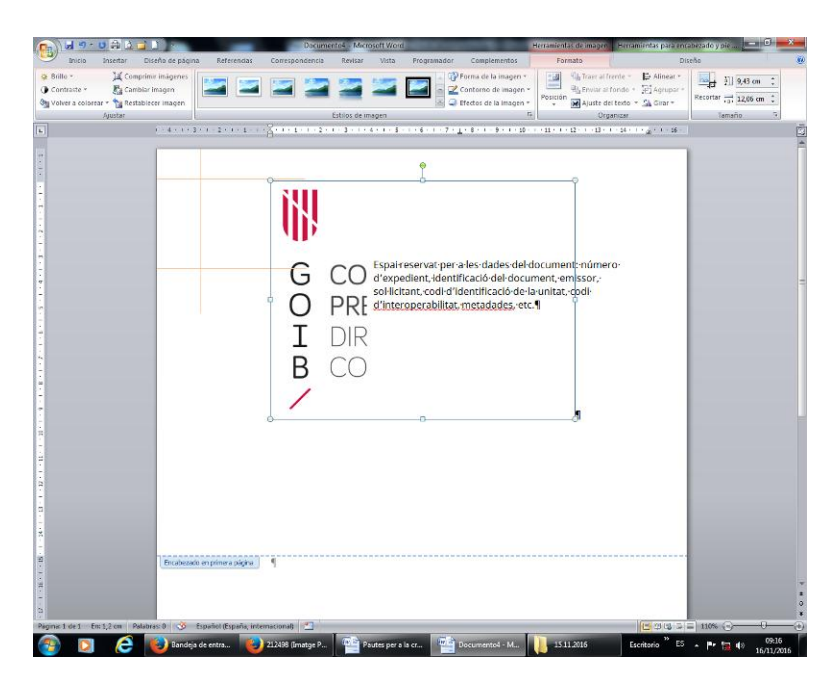

8. Col·locau-vos sobre el logotip i, amb el botó dret del ratolí, desplegau el menú d'opcions. En haver-ho fet, seleccionau l'opció «Ajustament del text».

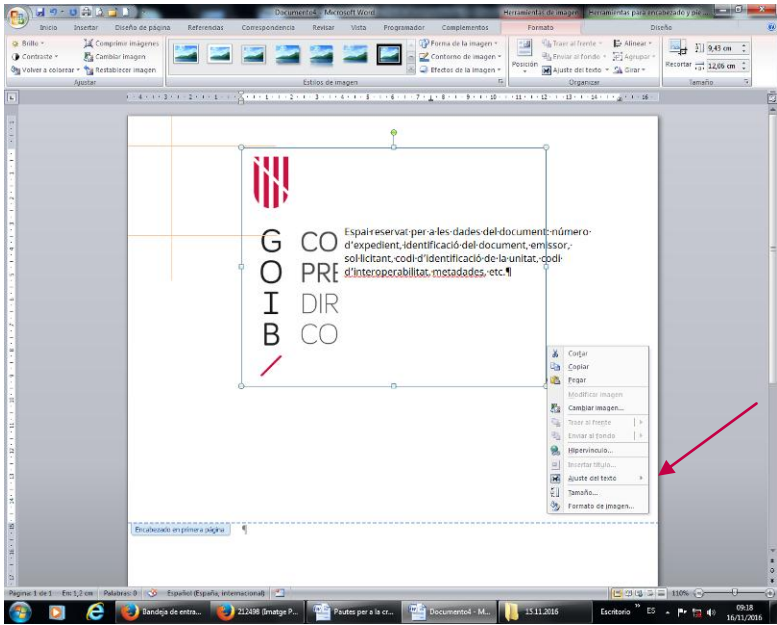

9. Desplegau el submenú «Ajustament del text» i seleccionau l'opció «Davant del text».

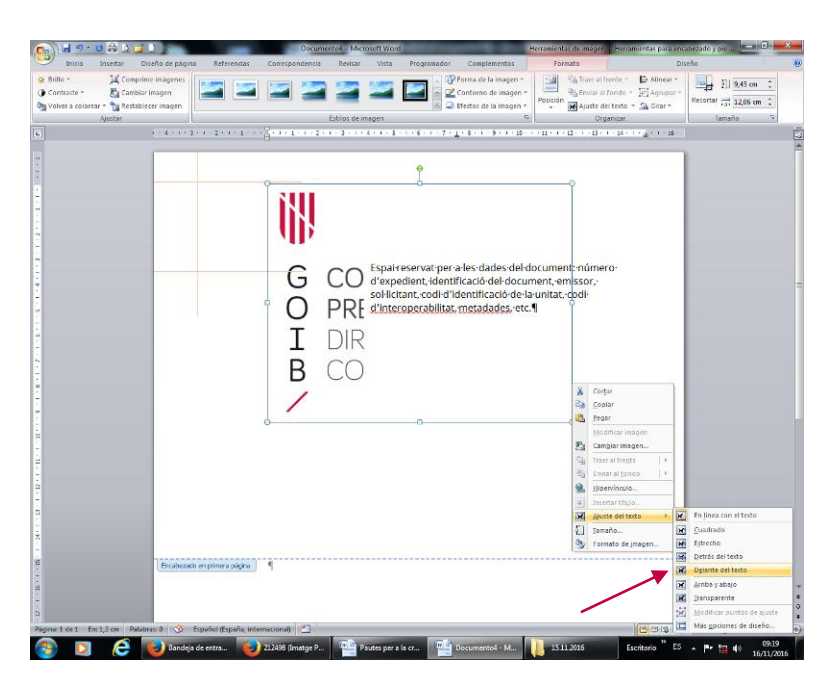

10. Una vegada que ho hàgiu fet us ha de quedar una imatge semblant a aquesta:

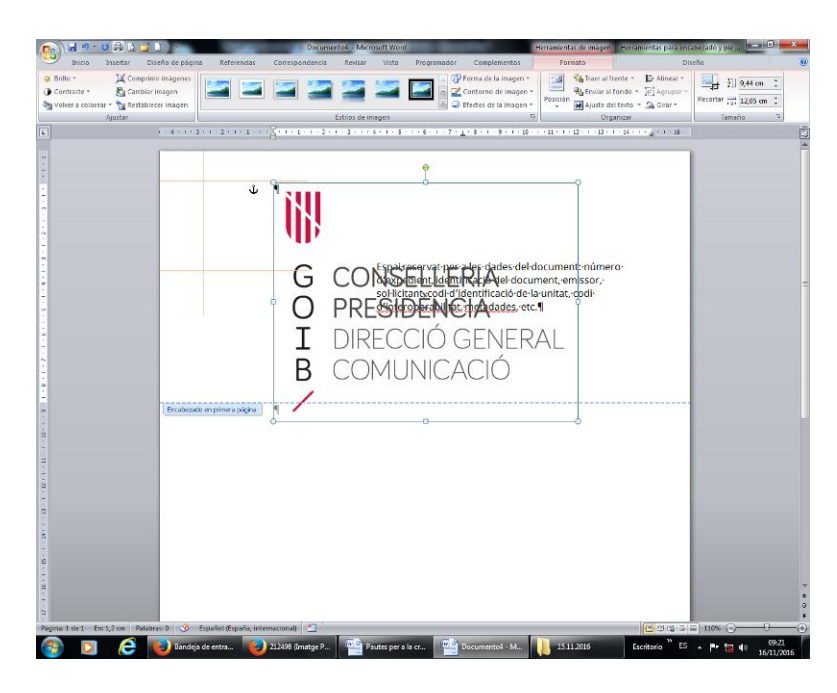

11. A continuació, heu d'ajustar el logotip en l'espai delimitat per les guies situades al marge superior esquerre de la pàgina. El logotip s'hi ha d'encaixar de manera que l'escut quedi enganxat a la línia horitzontal superior i a la vertical esquerra, i la part inferior de la diagonal del logotip, a la línia inferior horitzontal.

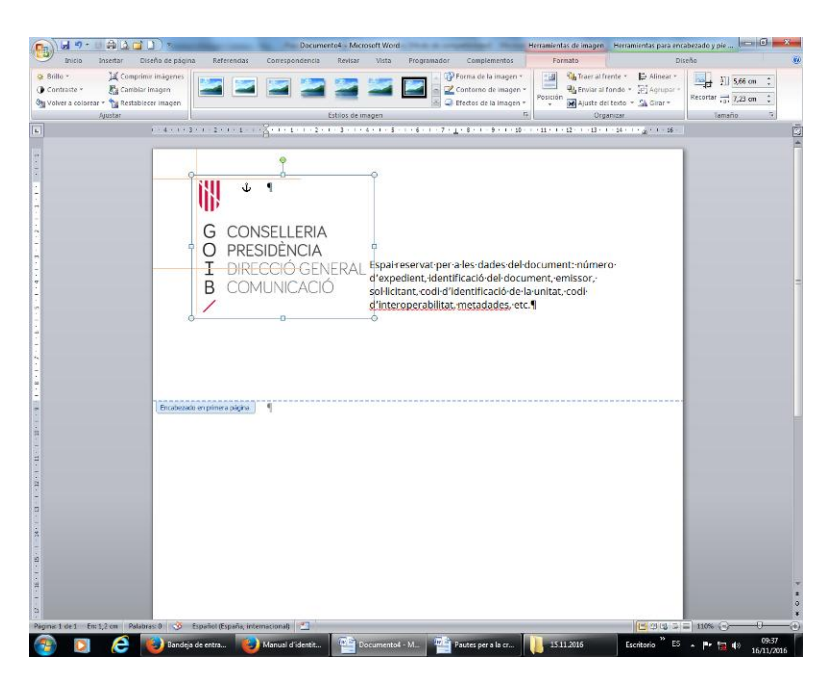

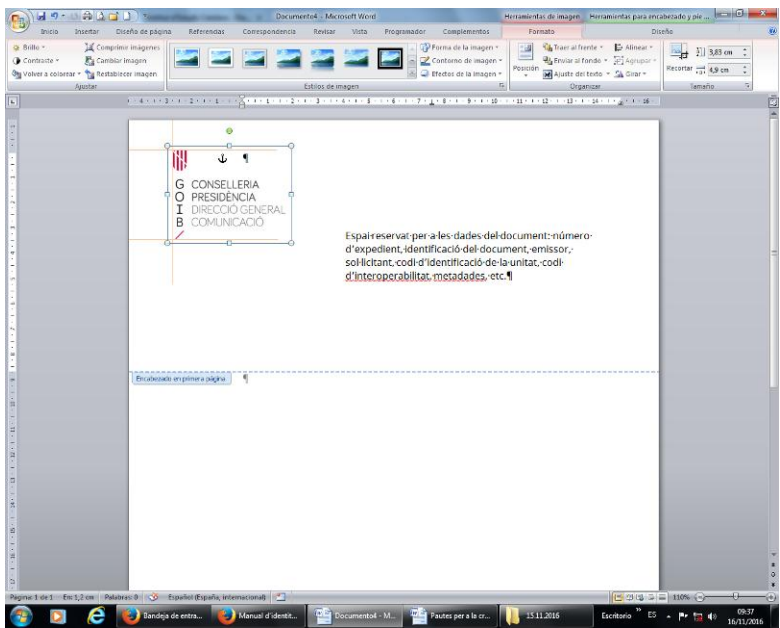

12. Les guies serveixen per encaixar l'escut, la sigla GOIB i la barra diagonal inferior, tant si el text del logotip no depassa les guies com si ho fa.

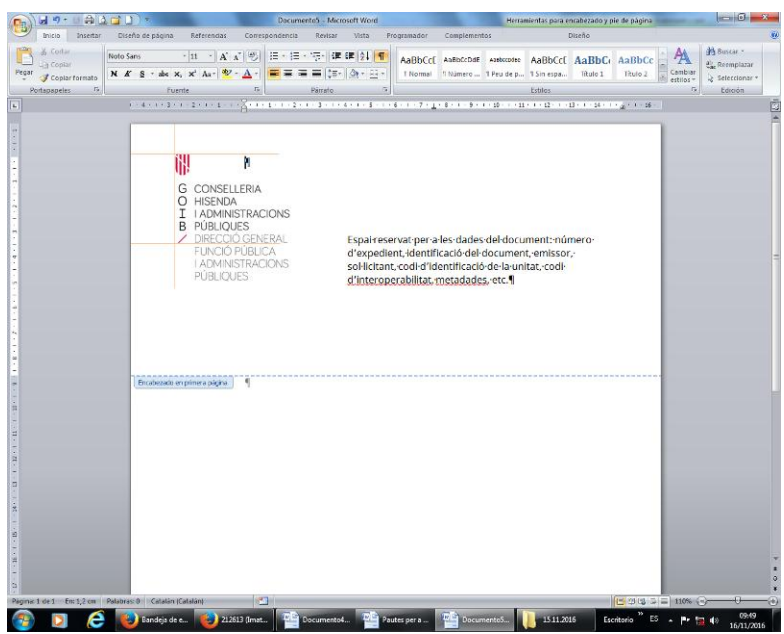

13. Una vegada que hàgiu inserit i ajustat el logotip, i sense sortir de l'encapçalament, col·locau-vos sobre una de les guies, clicau el botó esquerre del ratolí i activau la imatge corresponent.

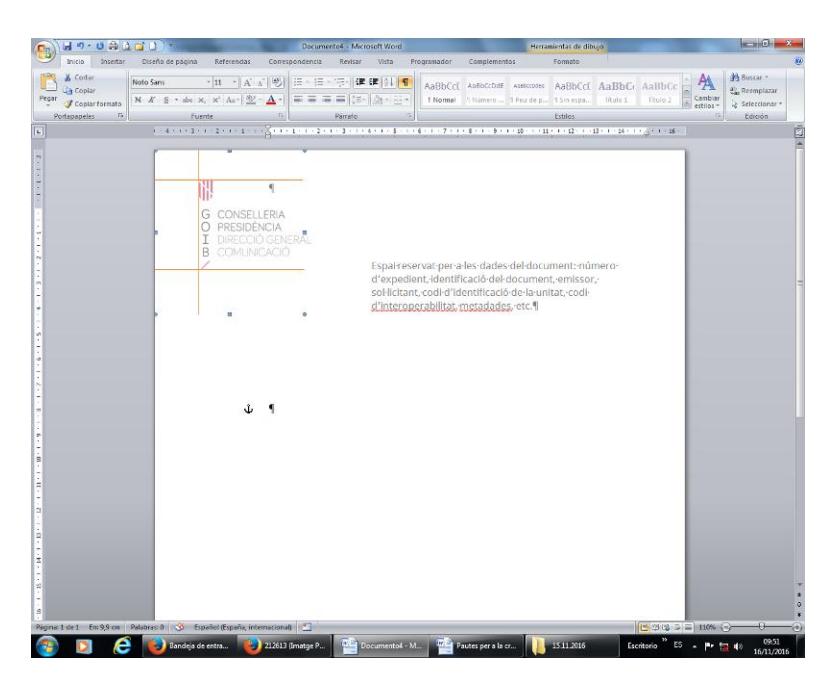

- 训 GOIB/
- 14. Esborrau les guies amb la tecla «Supr».

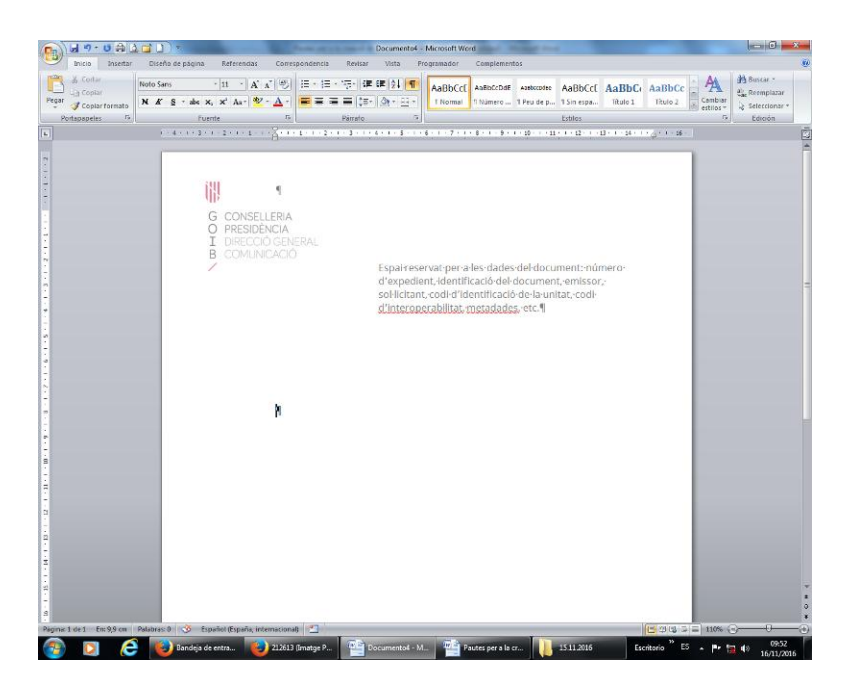

15. Seguidament, completau el peu de pàgina amb les dades que pertoquin respectant el format de la plantilla (justificació, font, cos i color).

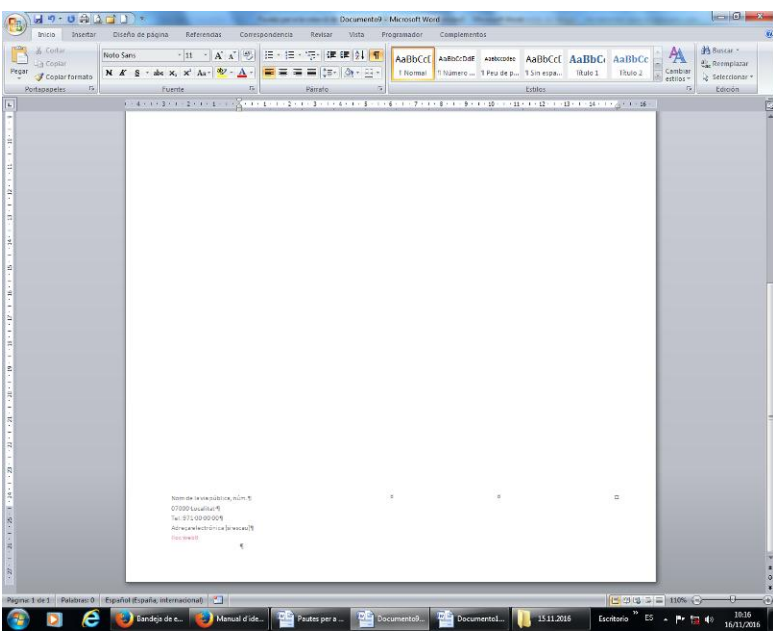

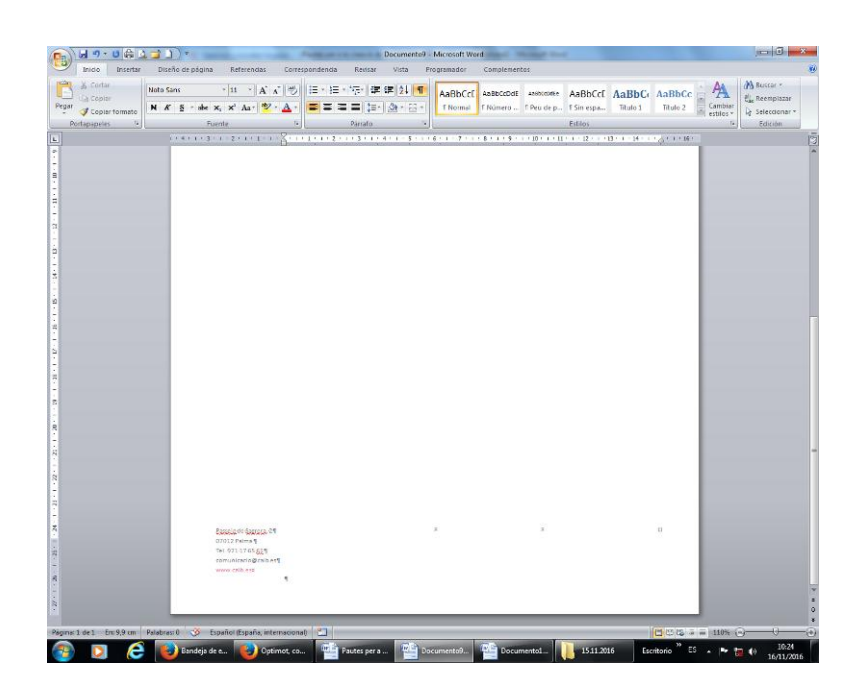

16. Sortiu del peu de pàgina de la pàgina 1 i inseriu un salt de pàgina. D'aquesta manera, podreu accedir al peu de la pàgina 2 i successives, les quals porten el logotip simplificat, que ja us hi apareix per defecte.

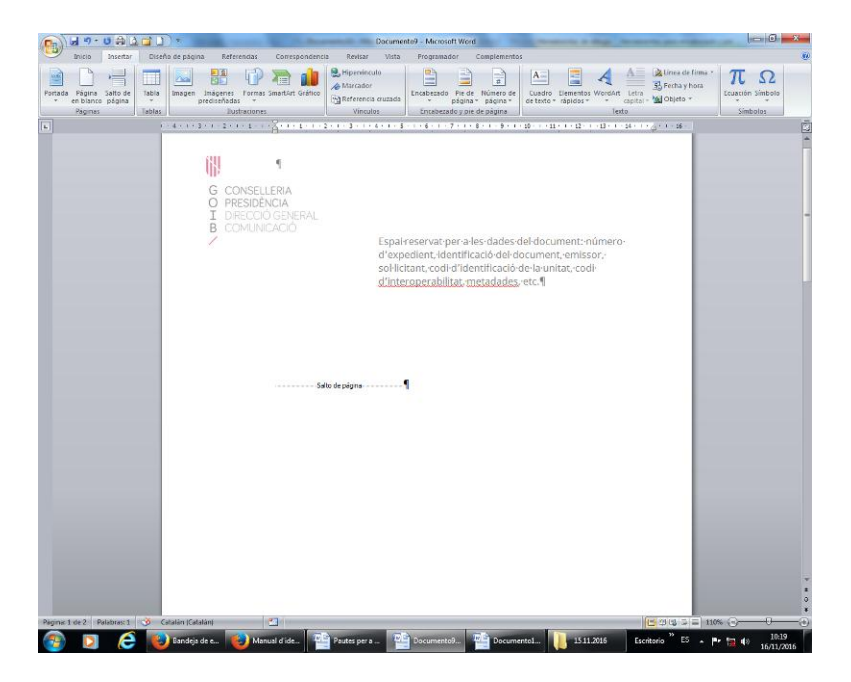

17. Copiau al peu de la pàgina 2 —i successives— les mateixes dades que heu inserit en el de la pàgina 1. Anau en compte a no esborrar la numeració automàtica, que també apareix per defecte en la plantilla.

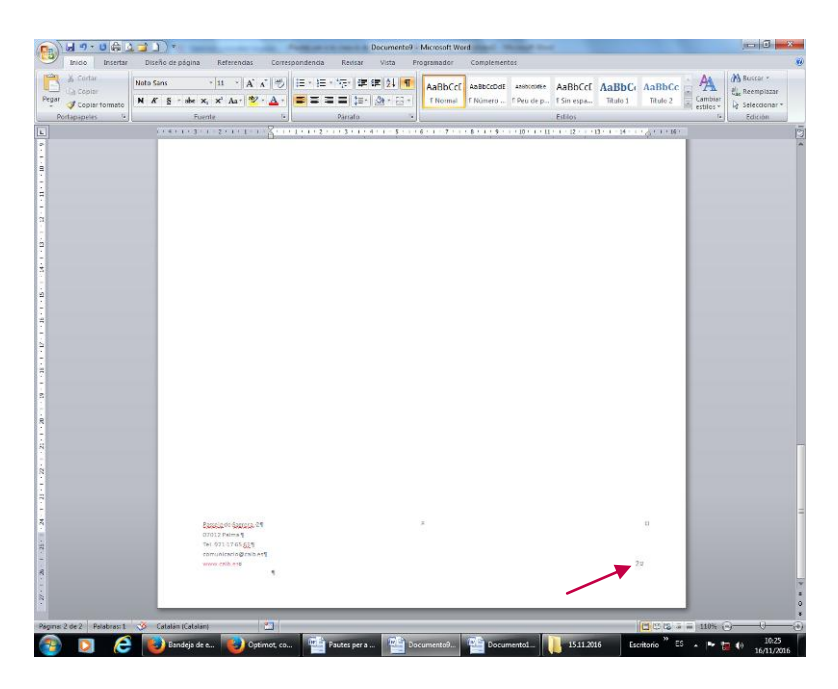

18. Sortiu ara del peu de pàgina i eliminau el salt de pàgina. A continuació, desau l'arxiu com a plantilla.

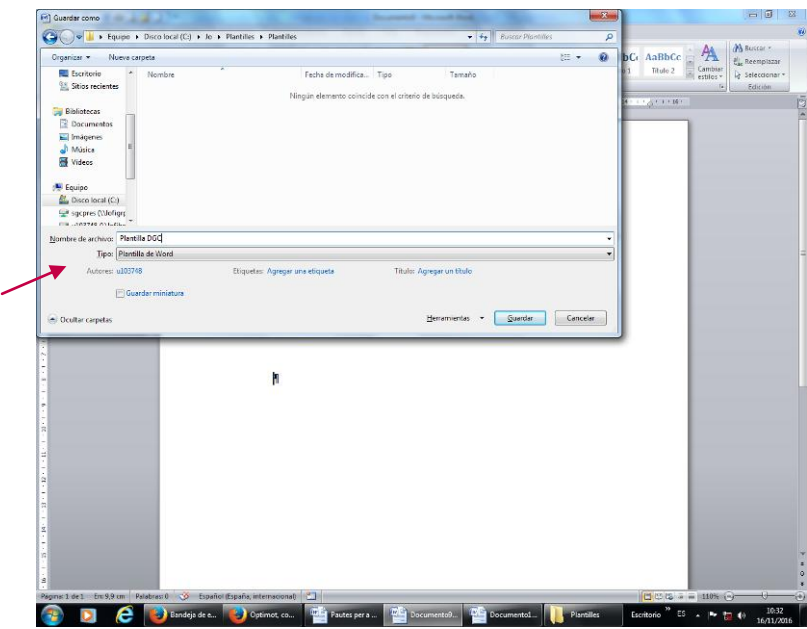